Quicken for Windows
Quickbooks for Windows
Quicken for MAC
QuickBook for MAC

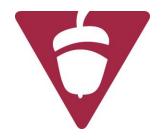

# Quicken for Windows Conversion Instructions

Quicken for Windows 2012-2015

#### Web Connect

As **The Vinton County National Bank** completes its system conversion, you will need to modify your Quicken settings to ensure the smooth transition of your data. It is important that you perform the following instructions exactly as described and in the order presented. If you do not, your service may stop functioning properly. This conversion should take 15–30 minutes.

# **Documentation and Procedures**

#### **Task 1: Conversion Preparation**

- Backup your data file. For instructions to back up your data file, choose Help menu > Search. Search for Backing Up Your Data and follow the instructions.
- Download the latest Quicken Update. For instructions to download an update, choose Help menu > Search. Search for Checking for Updates to Quicken and follow the instructions.

# Task 2: Deactivate Your Account(s) for MyCardStatement

- 1. Choose **Tools** menu > **Account List**.
- 2. Click the **Edit** or **Edit Details** button of the account you want to deactivate.
- 3. In the **Account Details** dialog, click on the **Online Services** tab.
- 4. Click **Deactivate** or **Remove from One Step Update**. Follow the prompts to confirm the deactivation.

**NOTE:** The name of the buttons referenced above may vary depending on the services and the version of Quicken you are

using.

5. Click on the **General or General Information** tab. Remove the **Account Number**.

- 6. Remove the name of the **Financial Institution**. Click **OK** to close the window.
- 7. Repeat steps 2–6 for each account at *MyCardStatement*.

# Task 3: Re-activate Your Account(s) at Vinton County National Bank

- 1. Log in to *Vinton County National Bank* Credit Card portal at <a href="http://www.vintoncountybank.com">http://www.vintoncountybank.com</a>.
- 2. Download and import your transactions to Quicken.
- Ensure you associate the account to the appropriate account already listed in Quicken. You will want to select **Link** to an existing account or **Use an Existing** Quicken account and select the matching account in the drop-down menu.

IMPORTANT: Do NOT select Create a new account or Create a new

**Quicken account**. If you are presented with accounts you do not want to track in this data file, select **Ignore – Don't Download into Quicken** or click the **Cancel** button.

4. Repeat steps 2 – 3 for all of your accounts

# QuickBooks for Windows Conversion Instructions

QuickBooks Windows 2011-2014

Web Connect

# **Table of Contents**

| TABLE OF CO | ONTENTS                                                  | 3    |
|-------------|----------------------------------------------------------|------|
| INTRODUCTI  | TON                                                      | 4    |
| DOCUMENTA   | ATION AND PROCEDURES                                     | 4    |
| Task 1:     | Conversion Preparation                                   | 4    |
| Task 2:     | •                                                        |      |
| Task 3:     | Match Downloaded Transactions Error! Bookmark not defi   | ned. |
| Task 4:     | Deactivate Your Account(s)                               | 4    |
| Task 5:     | Re-activate Your Account(s) at [Financial Institution B] | 5    |
| Task 6:     | Re-enable Side by Side mode (if necessary)               | 5    |

# Introduction

As **The Vinton County National Bank** completes its system conversion, you will need to modify your QuickBooks settings to ensure the smooth transition of your data. It is important that you perform the following instructions exactly as described and in the order presented. If you do not, your service may stop functioning properly. This conversion should take 15–30 minutes.

# **Documentation and Procedures**

# **Task 1: Conversion Preparation**

- 1. Backup your data file. For instructions to back up your data file, choose **Help** menu > **QuickBooks Help**. Search for **Back Up** and follow the instructions.
- Download the latest QuickBooks Update. For instructions to download an update, choose Help menu > QuickBooks Help. Search for Update QuickBooks, then select Updating QuickBooks or Update QuickBooks and follow the instructions.
- Switch to single user mode. For instructions to switch to single user mode, choose Help menu > QuickBooks Help. Search for Switch to Single User Mode and follow the instructions.

**IMPORTANT:** All instructions will be written for Register Mode configuration.

4. Enable Register Mode. For instructions to enable Register Mode, choose **Help** menu > **QuickBooks Help**. Search for **Online Banking Modes**, select **Online Banking Modes overview**, scroll down, and follow the instructions.

# Task 2: Deactivate Your Account(s) at MyCardStatement.

**IMPORTANT:** All transactions must be matched or added to the register prior to deactivating your account(s).

- 1. Choose the **Lists** menu → **Chart of Accounts**.
- 2. Left click the account you want to deactivate *MyCardStatement.com*.
- 3. Click **Edit** on the menu →click **Edit Account**.
- 4. Click on the **Online Services** tab in the Edit Account window. The tab is named **Bank Feed Settings** in QuickBooks **2014**.
- 5. Select **Deactivate All Online Services** → click **Save & Close**.
- 6. Click **OK** for any messages

7. Repeat steps 2 – 6 for each account at **MyCardStatement**.

# Task 3: Re-activate Your Account(s) at Vinton County National Bank

- Log in to *Vinton County National Bank* Credit Card portal at http://www.vintoncountybank.com
- 2. Download and import your transactions into QuickBooks.

**IMPORTANT:** To avoid the possibility of creating duplicate records when

downloading into QuickBooks, select a "from" date that does

not include records previously downloaded.

If prompted, click the Import new transactions now radio button, then click OK.

**NOTE:** If you previously removed the check from the "Always give me

the option of saving to a file..." option, then this dialog will not

display.

4. In the **Select Bank Account** dialog, click **Use an existing QuickBooks** account radio button.

- 5. In the corresponding drop-down list, select your QuickBooks account, and click **Continue**.
- 6. Confirm the prompt by clicking **OK**.
- 7. Repeat steps 1 through 5 for each account that you previously disabled.

NOTE: Verify that all transactions downloaded successfully into your

account registers.

# Task 4: Re-enable Side by Side mode (if necessary)

**NOTE:** If you prefer register mode, you are finished with your

conversion. If you use the Side by Side mode for online banking, you may now re-enable the mode. Now known as **Express Mode** under Bank Feeds Center in QuickBooks **2014** 

- For instructions to enable Side by Side mode, choose Help menu >>
   QuickBooks Help. Search for Online Banking Modes, then select Online Banking Modes overview, scroll down, and follow the instructions.
- 2. For QuickBooks 2014, locate **Bank Feeds** within Checking **Company Preferences** found in the **Edit** menu > **Preferences**.

# Quicken for Mac Conversion Instructions

Quicken for Mac 2006-2007

Web Connect

# **Table of Contents**

| TABLE OF CO            | NTENTS 6                                                         |    |
|------------------------|------------------------------------------------------------------|----|
| INTRODUCTI             | ON 7                                                             |    |
| DOCUMENTA <sup>*</sup> | TION AND PROCEDURES 7                                            |    |
| Task 1:                | Conversion Preparation                                           | 7  |
| Task 2:                | Connect to [Financial Institution A] Error! Bookmark not defined | ı. |
| Task 3:                | Deactivate Your Account(s) At [Financial Institution A]          | 7  |
| Task 4:                | Re-activate Your Account(s) at [Financial Institution B]         | 7  |

# **Introduction**

As **The Vinton County National Bank** completes its system conversion, you will need to modify your Quicken settings to ensure the smooth transition of your data. It is important that you perform the following instructions exactly as described and in the order presented. If you do not, your service may stop functioning properly. This conversion should take 15–30 minutes.

# **Documentation and Procedures**

# **Task 1: Conversion Preparation**

- Backup your data file. For instructions to back up your data file, choose Help menu > Search. Search for Backing Up, select "Backing Up Your Data," and follow the instructions.
- Download the latest Quicken Update. For instructions to download an update, choose Help menu > Search. Search for Updates, select "Checking for Updates to Quicken," and follow the instructions.

# Task 2: Deactivate Your Account(s) At MyCardStatement.

- 1. Choose **Lists** menu > **Accounts**.
- 2. Select the account that you want to disable and click **Edit**.
- 3. In the **Download Transactions** drop-down list, select **Not Enabled**. Follow the prompts to confirm the deactivation.
- Remove the information within the **Account Number** and **Routing Number** fields.
- 5. Click **OK** to save your edits.
- 6. Repeat steps 2 5 for each account at **MyCardStatement**.
- 7. Verify that your account list does not display a blue online circle icon for any accounts at **MyCardStatement**.

# Task 3: Re-activate Your Account(s) at Vinton County National Bank.

- Log in to *Vinton County National* Bank Credit Card portal at <a href="http://www.vintoncountybank.com">http://www.vintoncountybank.com</a>.
- 2. Download and import your transactions to Quicken.
- 3. Click the **Use an existing account** radio button.
- 4. Select the corresponding existing Quicken account in the drop-down list and click **OK**.
- 5. Repeat steps 3-4 for all accounts at Vinton County National Bank.

6. Choose **Lists** menu > Accounts. Verify that each account at **Vinton County National Bank** has a blue online circle indicating that it has been reactivated for online services.

# QuickBooks for Mac Conversion Instructions

QuickBooks for Mac 2011-2013
Web Connect

# **Table of Contents**

| <b>TABLE OF CO</b> | NTENTS                                                   | 9           |
|--------------------|----------------------------------------------------------|-------------|
|                    | ON                                                       |             |
| <b>DOCUMENTA</b>   | TION AND PROCEDURES                                      | 10          |
| Task 1:            | Conversion Preparation                                   | 10          |
| Task 2:            | Connect to [Financial Institution A] Error! Bookmark r   | ot defined. |
| Task 3:            | Match Downloaded Transactions                            | 10          |
| Task 4:            | Deactivate Your Account(s)                               | 10          |
|                    | Re-activate Your Account(s) at [Financial Institution B] |             |

# Introduction

As **The Vinton County National Bank** completes its system conversion, you will need to modify your QuickBooks settings to ensure the smooth transition of your data. It is important that you perform the following instructions exactly as described and in the order presented. If you do not, your service may stop functioning properly. This conversion should take 15–30 minutes.

# **Documentation and Procedures**

# **Task 1: Conversion Preparation**

- 1. Backup your data file. For instructions to back up your data file, choose the **Help** menu and use the Search bar available at the top. Search for **Back Up** and follow the instructions on screen. The first time you do a backup, QuickBooks will guide you through setting backup preferences.
- Download the latest QuickBooks Update. For instructions to download an update, choose Help menu and use the Search bar available at the top. Search for Update QuickBooks, select Check for QuickBooks Updates and follow the instructions.

#### **Task 2: Match Downloaded Transactions**

If new transactions were received from your connection, accept all new transactions into the appropriate registers.

If you need assistance matching transactions, choose the **Help** menu and use the Search bar available at the top. Search for **Updating Your Register**, select the article with that name and follow the instructions.

# Task 3: Deactivate Your Account(s) at MyCardStatement.

**IMPORTANT:** All transactions must be matched or added to the register prior to the deactivating of your account(s).

- 1. Choose **Lists** menu > **Chart of Accounts**.
- 2. Select the account you want to deactivate.
- 3. Choose **Edit** menu > **Edit Account**.
- 4. In the **Edit Account** window, click the **Online Settings** button.
- 5. In the **Online Account Information** window, choose **Not Enabled** from the **Download Transaction** list and click **Save**.
- 6. Click **OK** for any dialog boxes that may appear with the deactivation.
- 7. Repeat steps 2 6 for each account at **MyCardStatement**.

# Task 4: Re-activate Your Account(s) at Vinton County National Bank.

- Log in to *Vinton County National Bank* Credit Card portal at http://www.vintoncountybank.com
- 2. Download and import your transactions into QuickBooks.

**IMPORTANT:** To avoid the possibility of creating duplicate records when downloading into QuickBooks, only download transactions that have not been previously downloaded.

- 3. The **Account Association** window displays during setup. For each account you wish to download into QuickBooks, click **Select an Account** to choose the appropriate existing account register.
- 4. Click Continue.
- 5. Click **OK** to any informational prompts.
- 6. Add or match all downloaded transactions in the **Downloaded Transactions** window.
- 7. Repeat steps 1 6 for each account at *Vinton County National Bank*.